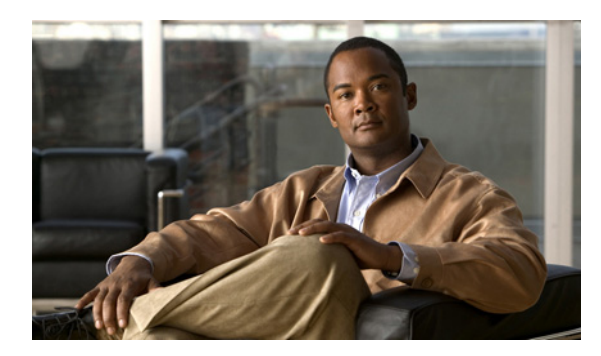

**CHAPTER**

**9**

# メンテナンス オペレーションの実行

この章では、ロケーション サーバのデータをバックアップおよび復元する方法と、ロケーション サーバ ソフトウェアを更新する方法を説明します。また、他のメンテナンス オペレーションにつ いても説明します。

この章の内容は、次のとおりです。

- **•** [「忘失パスワードの回復」の項\(](#page-1-0)P. 9-2)
- **•** 「ロケーション [サーバのデータのバックアップと復元」の項\(](#page-2-0)P. 9-3)
- **•** 「ロケーション サーバへのソフトウェアのダウンロード」の項 (P.9-6)
- 「NTP サーバの設定」の項 (P. 9-7)
- **•** 「ロケーション サーバ [データベースのデフラグ」の項\(](#page-7-0)P. 9-8)
- **•** 「ロケーション サーバ [ハードウェアの再起動」の項\(](#page-7-1)P. 9-8)
- **•** 「ロケーション サーバ [ハードウェアのシャットダウン」の項\(](#page-8-0)P. 9-9)
- **•** 「ロケーション [サーバ設定のクリア」の項\(](#page-8-1)P. 9-9)
- **•** [「アセット情報のインポートとエクスポート」の項\(](#page-9-0)P. 9-10)

# <span id="page-1-0"></span>忘失パスワードの回復

Location Appliance のルート パスワードを忘失した場合にパスワードを回復する手順は、次のとお りです。

- ステップ **1** GRUB 画面が表示されたらすぐに、**Esc** を押してブート メニューを開きます。
- ステップ **2** 編集を行うための **e** を押します。
- ステップ **3** "kernel" から始まる行に移動して、**e** を押します。

行末でスペースを 1 つ入力し、続いて数字の **1** を入力します。**Enter** を押して、この変更内容を保 存します。

ステップ **4** ブートを開始するための **b** を押します。

起動シーケンスが始まります。起動シーケンスが終わると、シェル プロンプトが表示されます。

- ステップ **5 passwd** コマンドを呼び出して、ルート パスワードを変更できます。
- ステップ **6** 新しいパスワードを入力して、これを確認します。
- ステップ **7** マシンを再起動します。

## <span id="page-2-0"></span>ロケーション サーバのデータのバックアップと復元

ロケーション サーバのデータをバックアップおよび復元する方法について説明します。自動バック アップを有効にする方法についても説明します。

#### ロケーション サーバの履歴データのバックアップ

Cisco WCS には、ロケーション サーバのデータをバックアップする機能があります。 ロケーション サーバのデータをバックアップする手順は、次のとおりです。

- ステップ **1** Cisco WCS で、**Location > Location Servers** を選択します。
- ステップ **2** バックアップするサーバの名前をクリックします。
- ステップ **3 Maintenance**(左側)をクリックします。
- ステップ **4 Backup** をクリックします。
- ステップ **5** バックアップの名前を入力します。
- ステップ **6** バックアップがタイムアウトになるまでの時間を秒単位で入力します。

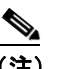

(注) ロケーション サーバ バージョン 2.1 以降では、タイムアウトの値を入力する必要はありま せん。

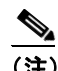

(注) ロケーション サーバ バージョン 2.0 以降では、タイムアウトはフル オペレーションにかか る時間の長さを表します。デフォルト値は 1800 秒です。ロケーション サーバ バージョン 2.0 以前では、タイムアウト パラメータは接続タイムアウト値のみを表し、小さい値を入力 する必要があります(デフォルトでは 120 秒)。

ステップ **7 Submit** をクリックして、Cisco WCS を実行しているサーバのハード ドライブに履歴データをバッ クアップします。

> バックアップの進行中には、バックアップ状態が画面に表示されます。バックアップの進行中には、 次の3項目が表示されます。(1) Last Status フィールドにバックアップの状況を示すメッセージが 表示されます。(2) Progress フィールドにバックアップの完了割合が % で表示されます。(3) Started at フィールドにバックアップ開始日時が表示されます。

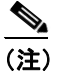

(注) このバックアップ処理は、別の WCS ウィンドウで他のロケーション サーバの動作を操作 している最中でも、バックグラウンドで実行できます。

(注) バックアップは、Cisco WCS のインストール中に指定した FTP ディレクトリに保存されま す。

#### ロケーション サーバの履歴データの復元

Cisco WCS を使用して、バックアップした履歴データを復元できます。 ロケーション サーバのデータを復元する手順は、次のとおりです。

- ステップ **1** Cisco WCS で、**Location > Location Servers** を選択します。
- ステップ **2** 復元するサーバの名前をクリックします。
- ステップ **3 Maintenance**(左側)をクリックします。
- ステップ **4 Restore** をクリックします。
- ステップ **5** ドロップダウン メニューから復元するファイルを選択します。
- ステップ **6** 復元がタイムアウトになるまでの時間を秒単位で入力します。

 $\begin{picture}(220,20) \put(0,0){\line(1,0){10}} \put(15,0){\line(1,0){10}} \put(15,0){\line(1,0){10}} \put(15,0){\line(1,0){10}} \put(15,0){\line(1,0){10}} \put(15,0){\line(1,0){10}} \put(15,0){\line(1,0){10}} \put(15,0){\line(1,0){10}} \put(15,0){\line(1,0){10}} \put(15,0){\line(1,0){10}} \put(15,0){\line(1,0){10}} \put(15,0){\line($ (注) ロケーション サーバ バージョン 2.1 以降では、タイムアウトの値を入力する必要はありま せん。

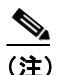

(注) ロケーション サーバ バージョン 2.0 以降では、タイムアウトはフル オペレーションにかか る時間の長さを表します(デフォルト ユーザ インターフェイスでは 1800 秒を推奨)。古い ロケーション サーバの場合、タイムアウトは接続タイムアウトを表し、小さい値を使用す る必要があります(デフォルトでは 120 秒)。

- ステップ **7 Submit** をクリックして、復元プロセスを開始します。
- ステップ **8 OK** をクリックし、Cisco WCS サーバ ハード ドライブからロケーション サーバのデータを復元す ることを確認します。

復元が完了すると、それを示すメッセージが表示されます。

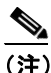

(注) この復元処理は、別の WCS ウィンドウで他のロケーション サーバの動作を操作している 最中でも、バックグラウンドで実行できます。

#### ロケーション サーバの自動バックアップの有効化

Cisco WCS を設定し、定期的にロケーション サーバのデータの自動バックアップを実行できます。 ロケーション サーバのデータの自動バックアップを有効にする手順は、次のとおりです。

- ステップ **1** Cisco WCS で、**Administration > Background Task** を選択します。
- ステップ **2 Location Server Backup** チェックボックスをオンにします。
- ステップ **3** Select a command ドロップダウン メニューから **Enable Task** を選択します。**Go** をクリックします。

バックアップは Cisco WCS のインストール中に指定した FTP ディレクトリに保存されます。

## <span id="page-5-0"></span>ロケーション サーバへのソフトウェアのダウンロード

ソフトウェアをロケーション サーバにダウンロードする手順は、次のとおりです。

- ステップ **1** アプリケーション コードのダウンロードに使用する Cisco WCS サーバまたは外部の FTP サーバか ら、ロケーション サーバに ping できることを確認します。
- ステップ **2** Cisco WCS で、**Location > Location Servers** を選択します。
- ステップ **3** ソフトウェアのダウンロード先のサーバの名前をクリックします。
- ステップ 4 Maintenance (左側) をクリックします。
- ステップ **5 Download Software** をクリックします。
- ステップ **6** ソフトウェアをダウンロードするには、次のいずれかを実行します。
	- **•** WCS ディレクトリにリストされたソフトウェアをダウンロードするには、**Select from uploaded images to transfer into the Location Server** を選択します。次にドロップダウン メニューからバ イナリ イメージを選択します。

ドロップダウン メニューにリストされたバイナリ イメージが、Cisco WCS のインストール中に 指定した FTP サーバ ディレクトリにダウンロードされます。

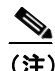

(注) バージョン 2.0 以前がインストールされたロケーション サーバをアップグレードする 場合は、イメージをインストールする前に、ファイル(gzip -d *imageFilename*)をダ ウンロードし、圧縮解除しておく必要があります。ファイルを圧縮解除したら、その結 果の .bin インストーラ ファイルを実行します。

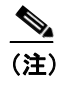

(注) バージョン 2.0 以降のロケーション サーバ イメージがすでにインストールされている 場合は、WCS からのダウンロード中に、ソフトウェア イメージが自動的に圧縮解除を 行います。

- **•** ローカルまたはネットワーク全体で使用可能なダウンロード済みソフトウェアを使用するに は、**Browse a new software image to transfer into the Location Server** を選択し、**Browse** をクリッ クします。ファイルを見つけ、**Open** をクリックします。
- ステップ **7** ソフトウェアのダウンロードがタイムアウトになるまでの時間を秒単位(1 ~ 1800)で入力します。
- ステップ **8 Download** をクリックして、ソフトウェアをロケーション サーバの /opt/locserver/installers ディレク トリに送信します。

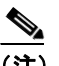

(注) イメージがロケーション サーバに転送されたら、画面上の説明に従います。ロケーション サーバの CLI にログインし、サーバを停止し、/opt/locserver/installers ディレクトリからイン ストーラ イメージを実行します。

#### <span id="page-6-0"></span>**NTP** サーバの設定

NTP サーバを設定して、2700 および 2710 Location Appliances の日時をセットアップできます。

(注) プロンプトが自動的に表示され、NTP を有効にして NTP サーバの IP アドレスを自動インストール スクリプトの一部として入力するように指示されます。自動インストール スクリプトの詳細は、次 のリンクで『Cisco 2700 Series Wireless Location Appliance Installation and Configuration Guide』を参照 してください。http://www.cisco.com/en/US/products/ps6386/prod\_installation\_guides\_list.html

/etc/ntp.conf ファイルは主要な設定ファイルで、使用する NTP サーバの IP アドレス または DNS 名 をこのファイルに格納します(次の例参照)。

**server ntp.mydomain.com # my corporate NTP server 192.168.2.5 # my second NTP**

NTP を設定して起動を開始するには、次のように入力してください。

[root@loc-server1]# **chkconfig ntpd on**

起動後に NTP を開始、停止、再起動するには、次の例に従ってください。

[root@loc-server1]**# service ntpd start** [root@loc-server1]**# service ntpd stop** [root@loc-server1]**# service ntpd restart**

NTP の設定および起動後、適切に稼動していることを確認してください。NTP プロセスが稼動して いるかどうかをテストするには、次のコマンドを使用します。

[root@loc-server1]**# pgrep ntpd**

簡単な旧プロセス ID 番号による応答があるはずです。

初めて NTP デーモンを起動する前に、*ntpdate -u<serverIP>* コマンドを入力して、サーバを直ちに その NTP サーバと同期させます(次の例参照)。

```
[root@loc-server1]# service ntpd stop
[root@loc-server1] ntpdate -u 192.168.1.100
Looking for host 192.168.1.100 and service ntp
host found: ntpl.my-site.com
12 Aug 08:03:38 ntpdate[2472]: step time server 192.168.1.100 offset 28993.084943 sec
[root@smallfry tmp]# service ntpd start
```
(注) NTP 設定の詳細は、Linux 設定ガイドを参照してください。

## <span id="page-7-0"></span>ロケーション サーバ データベースのデフラグ

時間の経過とともに、ロケーション サーバのデータベースはフラグメント化し、サーバのパフォー マンスが低下する場合があります。この問題に対処するには、Cisco WCS を使用してデータベース をデフラグします。 ロケーション サーバ データベースをデフラグする手順は、次のとおりです。

- ステップ **1** Cisco WCS で、**Location > Location Servers** を選択します。
- ステップ **2** データベースをデフラグするロケーション サーバの名前をクリックします。
- ステップ **3 Advanced**(左側)をクリックし、そのメニュー オプションを表示します。
- ステップ **4 Advanced Parameters** をクリックします。
- ステップ **5** Advanced Commands セクションで、**Defragment Database** をクリックします。
- ステップ **6 OK** をクリックし、ロケーション サーバのデータベースをデフラグすることを確認します。

### <span id="page-7-1"></span>ロケーション サーバ ハードウェアの再起動

Location Appliance を再起動する必要がある場合には、次の手順に従います。

- ステップ **1** Cisco WCS で、**Location > Location Servers** を選択します。
- ステップ **2** 再起動するロケーション サーバの名前をクリックします。
- ステップ **3 Advanced** をクリックし、そのメニュー オプションを表示します。
- ステップ **4 Advanced Parameters** をクリックします。
- ステップ **5** Advanced Commands セクション(右)で、**Reboot Hardware** をクリックします。
- ステップ **6 OK** をクリックし、ロケーション サーバ ハードウェアを再起動することを確認します。

起動プロセスには、数分かかります。

## <span id="page-8-0"></span>ロケーション サーバ ハードウェアのシャットダウン

Location Appliance をシャットダウンする必要がある場合には、次の手順に従います。

- ステップ **1** Cisco WCS で、**Location > Location Servers** を選択します。
- ステップ **2** シャットダウンするロケーション サーバの名前をクリックします。
- ステップ **3 Advanced** をクリックし、そのメニュー オプションを表示します。
- ステップ **4 Advanced Parameters** をクリックします。
- ステップ **5** Advanced Commands セクション(右)で、**Shutdown Hardware** をクリックします。
- ステップ **6 OK** をクリックし、ロケーション サーバ をシャットダウンすることを確定します。

#### <span id="page-8-1"></span>ロケーション サーバ設定のクリア

ロケーション サーバ の設定をクリアして工場出荷時のデフォルトを復元する手順は、次のとおり です。

- ステップ **1** Cisco WCS で、**Location > Location Servers** を選択します。
- ステップ **2** 設定するサーバの名前をクリックします。
- ステップ **3 Advanced**(左)をクリックし、そのメニュー オプションを表示します。
- ステップ **4 Advanced Parameters** をクリックします。
- ステップ **5** Advanced Commands セクション(右)で、**Clear Configuration** をクリックします。

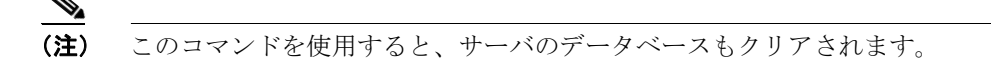

ステップ **6 OK** をクリックして、ロケーション サーバ設定をクリアします。

# <span id="page-9-0"></span>アセット情報のインポートとエクスポート

この項では、手動による入力ができるだけ少なくなるよう、フラットなテキスト ファイルに保存し たアセット情報をインポートおよびエクスポートする方法について説明します。

#### アセット情報のインポート

Cisco WCS を使用してロケーション サーバのアセット情報をインポートする手順は、次のとおりで す。

ステップ **1** Cisco WCS で、**Location > Location Servers** を選択します。

All Location Servers summary ウィンドウが表示されます。

- ステップ **2** アセット情報をインポートするサーバの名前をクリックします。
- ステップ **3 Administration**(左側)をクリックし、管理設定オプションを表示します。
- ステップ **4 Import Asset Information** をクリックします。
- ステップ **5** テキスト ファイル名を入力するか、またはファイル名を参照します。

インポートしたファイルの情報は、次の形式です。

- **a.** タグの形式: #tag, 00:00:00:00:00:00, categoryname, groupname, assetname
- **b.** ステーションの形式:#station, 00:00:00:00:00:00, categoryname, groupname, assetname
- ステップ **6 Import** をクリックします。

#### アセット情報のエクスポート

Cisco WCS を使用してロケーション サーバからファイルにアセット情報をエクスポートする手順 は、次のとおりです。

ステップ **1** Cisco WCS で、**Location > Location Servers** を選択します。

All Location Servers summary ウィンドウが表示されます。

- ステップ **2** アセット情報をエクスポートするサーバの名前をクリックします。
- ステップ **3 Administration**(左側)をクリックし、管理設定オプションを表示します。
- ステップ **4 Export Asset Information** をクリックします。
- ステップ **5 Export** をクリックします。

アセット ファイルを **Open**(画面に開く)か、**Save**(外部 PC またはサーバに保存する)か、また はその要求を Cancel (キャンセルする)かのいずれかを選択するようメッセージが表示されます。

 $\begin{picture}(20,5) \put(0,0){\line(1,0){15}} \put(0,0){\line(1,0){15}} \put(10,0){\line(1,0){15}} \put(10,0){\line(1,0){15}} \put(10,0){\line(1,0){15}} \put(10,0){\line(1,0){15}} \put(10,0){\line(1,0){15}} \put(10,0){\line(1,0){15}} \put(10,0){\line(1,0){15}} \put(10,0){\line(1,0){15}} \put(10,0){\line(1,0){15}} \put(10,0){\line(1,0$ 

(注) **Save** を選択すると、アセット ファイルの保存先とファイル名を選択するようメッセージが 表示されます。デフォルトでは、ファイル名は「assets.out」になります。ダウンロードが 完了したら、ダイアログボックスから **Close** をクリックします。